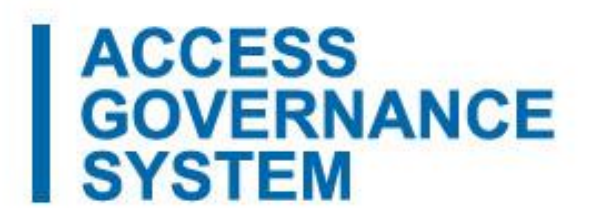

# Participation Agreement Signatories' Attestations of Their Privacy Contact and LRA(s)

Updated February 2018

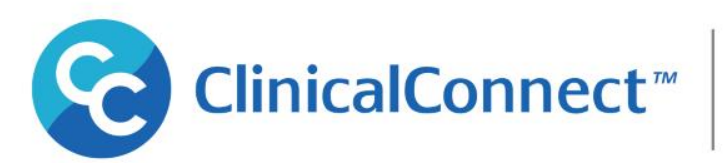

**CONNECTING SOUTH WEST ONTAR** 

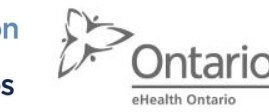

Funded by eHealth Ontario

## Learning Objectives

This session will review:

- The process whereby Agreement Signatories are required to attest that their Privacy Contact (PC) and Local Registration Authority (LRA) still hold those roles
- Attestations are performed using the Access Governance System (AGS)
- The escalation points if attestations are not completed in a timely manner

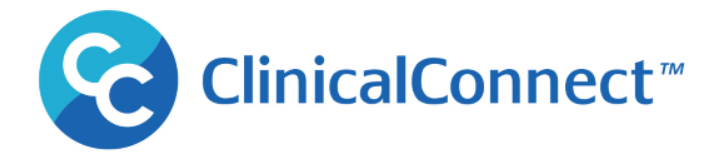

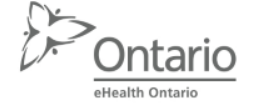

#### What are Attestations?

"Attestation" refers to the practice of periodically checking and certifying that only the individuals who need certain access privileges to ClinicalConnect and/or AGS have those access privileges. This process is used so the Signatories can confirm their **Privacy Contact and LRA(s)** are appropriately appointed within their organization.

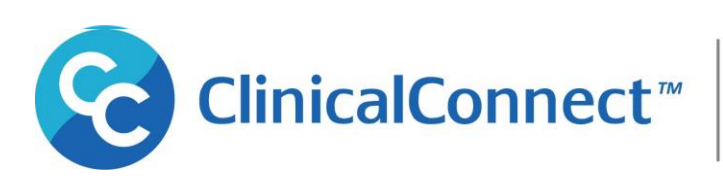

**TING SOUTH WEST ONTARE** 

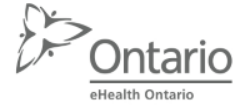

### Attestation Notification Schedule

- Signatories will receive notifications to perform attestations by email every **May 1** and **November 1.**
- An example of the email to Signatories appears below:

Subject: Action Required: You Must Perform Semi-Annual ClinicalConnect Attestations Dear Sue Signatory

Please be advised you must log into the ClinicalConnect [Access Governance System](https://ags.clinicalconnect.ca/) (AGS) to perform attestations. You will find your attestation requests under "My Actions", then "Pending Attestations".

The attestation process is invoked starting every May 1 and November 1 in accordance with the ClinicalConnect Participation Agreement and you are required to complete these attestations for AGS and/or ClinicalConnect users in your organization to verify they are still authorized to use one or more of the systems.

Please complete these attestations as soon as possible.

Regards, ClinicalConnect Administration Team at Hamilton Health Sciences

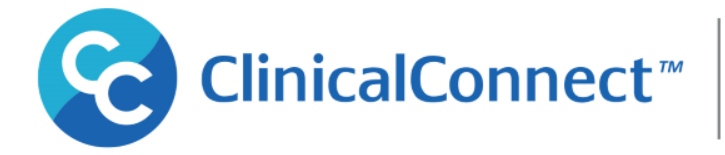

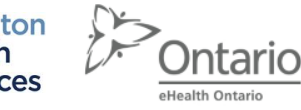

### Completing Attestations

• Log into AGS, select "My Actions" from the menu, then select "Pending Attestations". Approve or Deny the account and "Save Decisions".

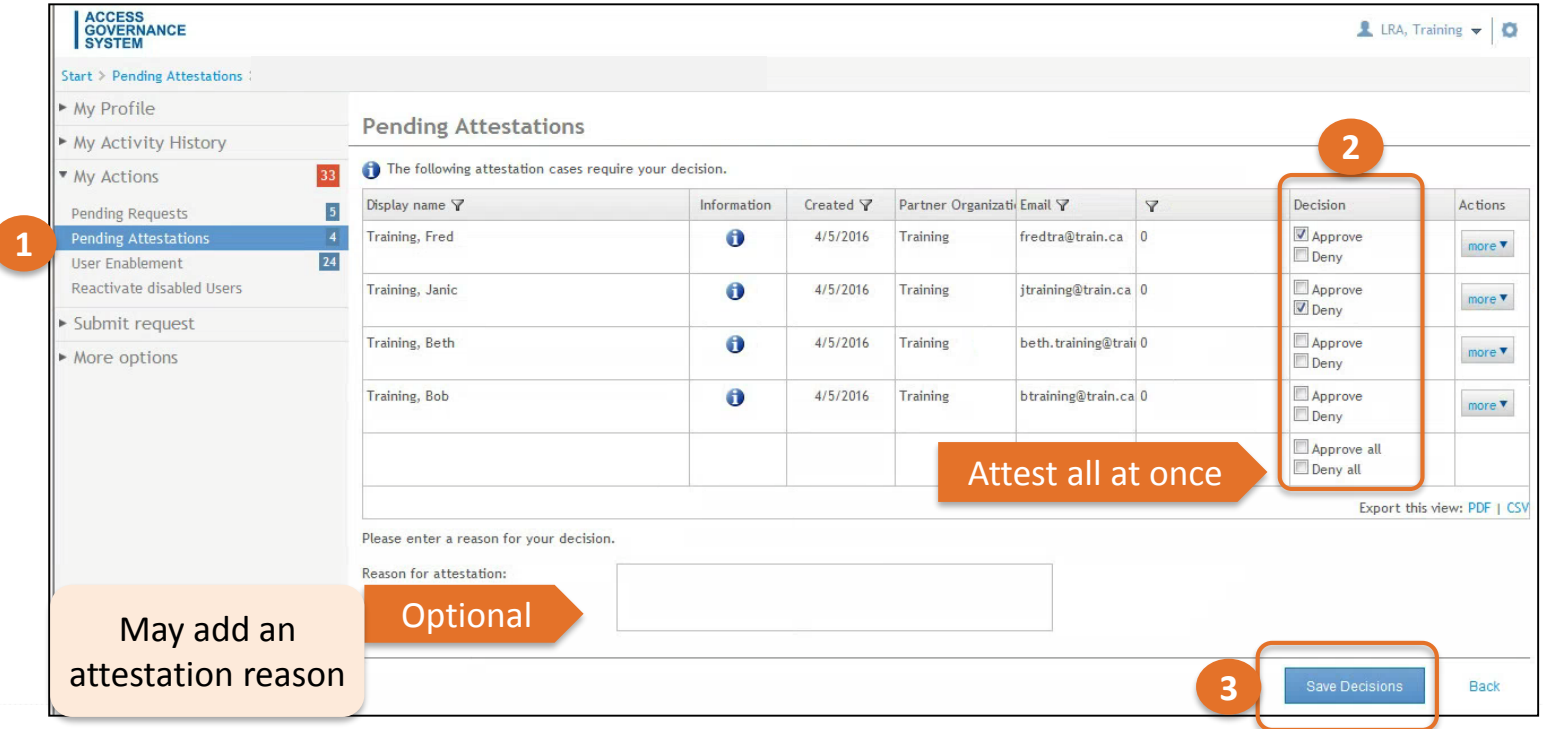

Refer to the Completing Pending Attestations in AGS eLearning video.

#### Attestation History

- The Attestation History shows approvals and denials within the specified date range.
- Log into AGS, select "My Activity History" from the menu, then select "Attestation History". Select the date range.

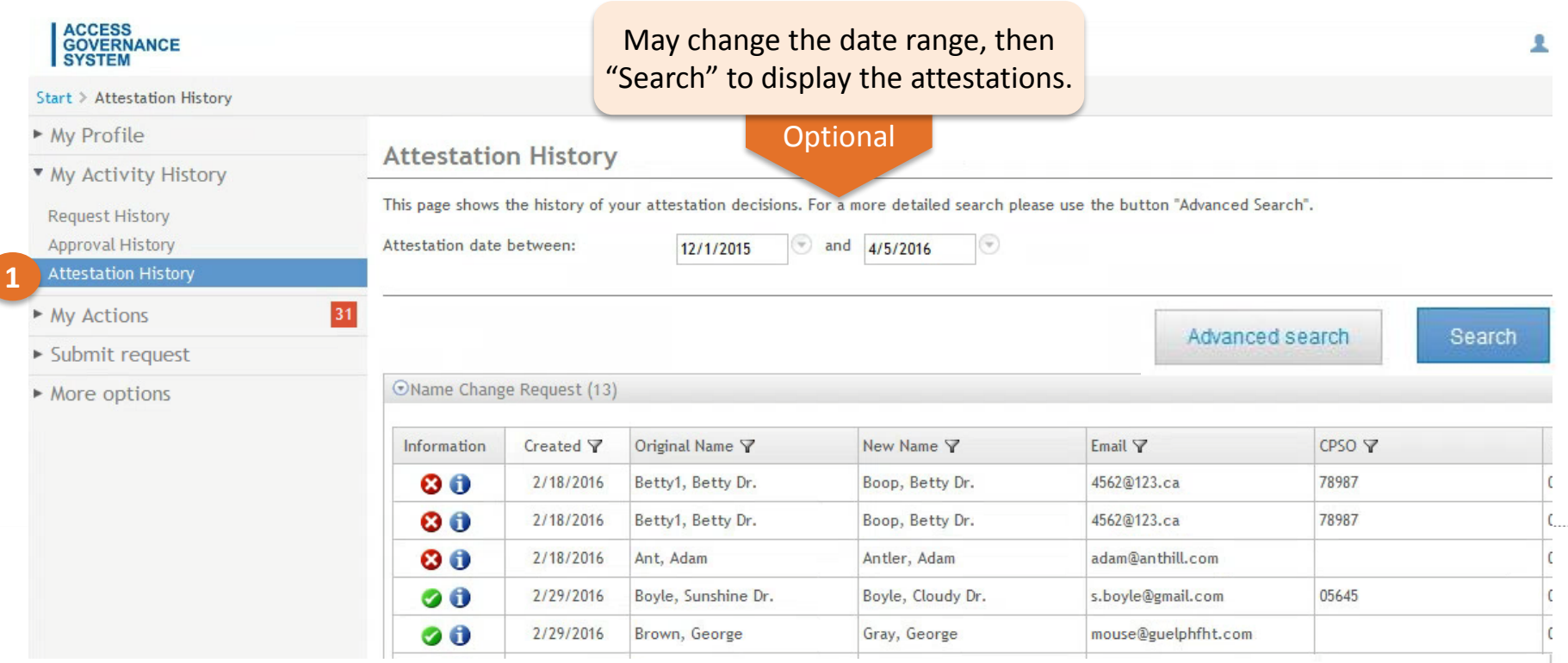

#### Attestation Schedule

- Signatories will receive a **reminder email** if the attestations are **not complete within 2 weeks** of receiving the initial notification.
- If attestations are **not complete within 4 weeks** of receiving the initial notification, an escalation email is sent to the organization's Privacy Contact.
- If attestations are **not complete within 6 weeks,**  Signatories will receive final warning to complete attestations within the next two weeks and failure to do so will result in automatic revocation of PC and LRA appointments and corresponding access to AGS

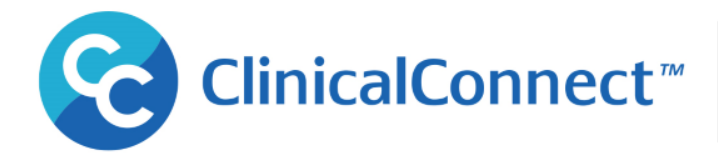

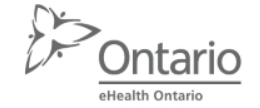

## Attesting Privacy Contact Role

- If the Signatory denies their Privacy Contact attestation, an on-screen message will appear stating that all Participating Organizations must have a Privacy Contact.
	- The Signatory can appoint themselves as the organization's Privacy Contact, or appoint someone new.
	- A new Privacy Contact must be appointed before the denial of the attestation can be completed.

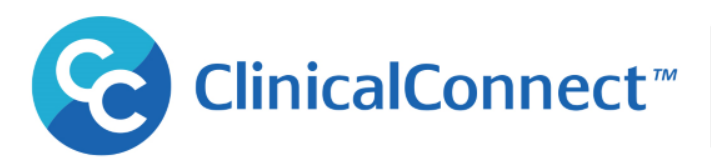

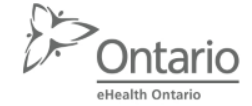

### Attesting the Primary LRA Role

- If a Signatory denies Primary LRA's attestation, an onscreen message will appear stating this person is the Primary LRA, and a new Primary LRA must be appointed before the denial of the attestation can be completed.
	- If a new LRA is appointed who is not yet trained, LRA will receive welcome email with details to begin LRA orientation.

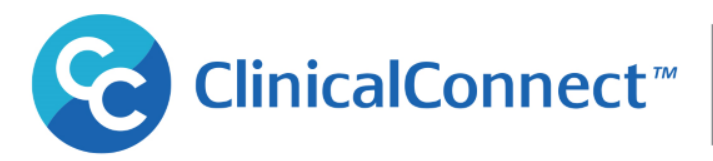

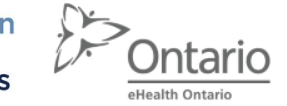

#### Questions & Answers

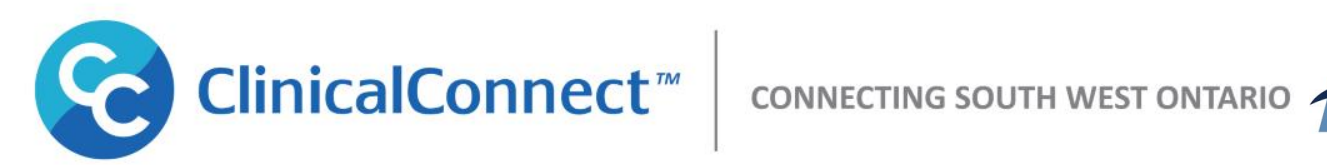

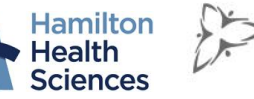

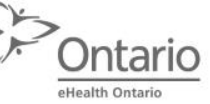

Funded by eHealth Ontario